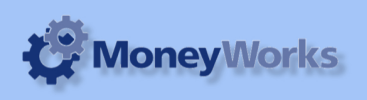

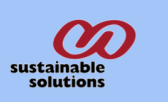

# **Ledger report Tax Version**

Can run ledger report with selected Account Type, Category, Department, Classification, Account range and period range.

## **Installing report**

To install report see installation instructions at http://moneyworks.com.np/files/Moneyworks\_report\_installation\_instructions.pdf

#### **Select the report from the Moneyworks Report menu** 0.0KB/<br>0.0KB/ Tx: Reports Window Help Choose **Ledger report tax version** from the report Index to Reports... жı menu Do Last Report Again... てまひ

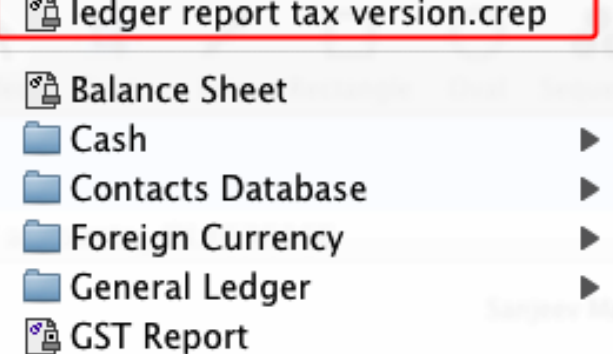

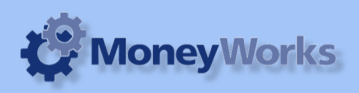

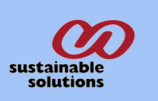

## **Set report options**

## **1. Type:**

Select the **Account type** from pop-up menu.

## **2. Category:**

Enter **Category code** (I.e. Category1 Code) you want to run report for.

### **3. Dept:**

Enter the **department code** you want to run report for.

### **5. Classiciation:**

Classification is always for all.

#### **6. Accounts From:**

Enter the **Account code** that you want to run report From.

### **7. Accounts To:**

Enter the **Account code** that you want want to run report up to.

### **7. From:**

Select the **Period**, that you want to run report From.

### **8. To:**

Select the **Period**, that you want to run report up to.

### **Note for Category/Dept:**

Only one **Category/Department** will be handled at a time. These field are **not case-sensitive**.

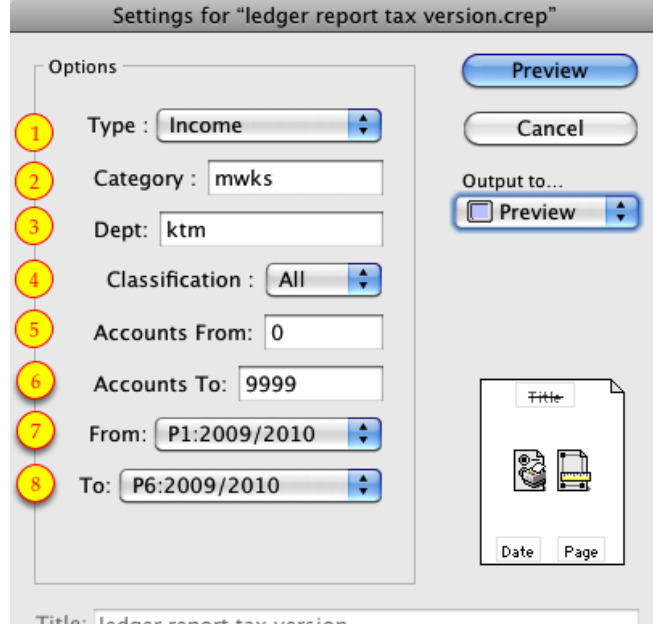

Title: ledger report tax version

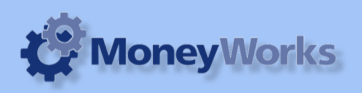

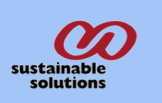

## **To preview the report:**

Choose **preview** from **Output to** popup menu and click the **preview** button.

#### **Report Columns:**

The report columns are the same as the standard Moneyworks ledger report.

1. ST: Status of the transaction.

2. TP: Shows the transaction type. See the "Field descriptions" chapter of the Moneyworks user guide for more information

- 3. Date: Transaction date.
- 4. Ref #: Transaction reference number.
- 5. To/From: Name of Supplier/Customer.
- 6. Description: Transaction description.
- 7. GST: Shows GST amount.
- 8. Debit: Shows debit balance.
- 9. Credit: Shows credit balance.

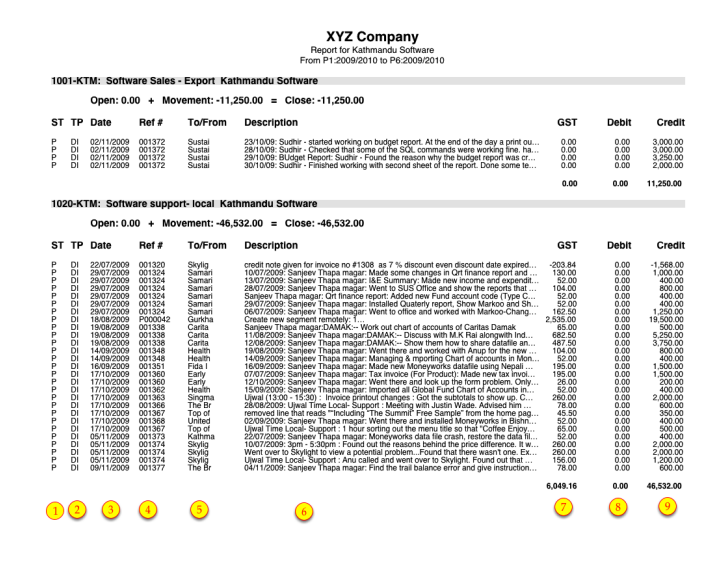